# HOW TO DISABLE EMAIL FORWARDING

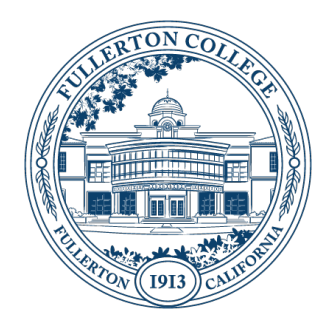

#### SUMMARY

If your FCNet Account (i.e[. jdoe@fullcoll.edu\)](mailto:jdoe@fullcoll.edu) currently has Automatic Email Forwarding enabled to a personal account, please disable Automatic Email Forwarding to comply with District Administrative Policy AP 3720, which states: "Electronic mail, facsimiles, text messages, or other data that originated or traversed District systems should not be forwarded to personal accounts while conducting District business."

Updated: March 5<sup>th</sup>, 2021

#### PREREQUISITES

- Current member of Faculty/Staff, Hourly Staff, Professional Experts, and Interns.
- Access to your FCNet account [\(i.e. jdoe@full](mailto:jdoe@fullcoll.edu)coll.edu)

#### INSTRUCTIONS:

**Step 1.** Go to the Fullerton College home page by clicking this link https://www.fullcoll.edu/

**Step 2.** Click the envelope icon in the upper right-hand corner.

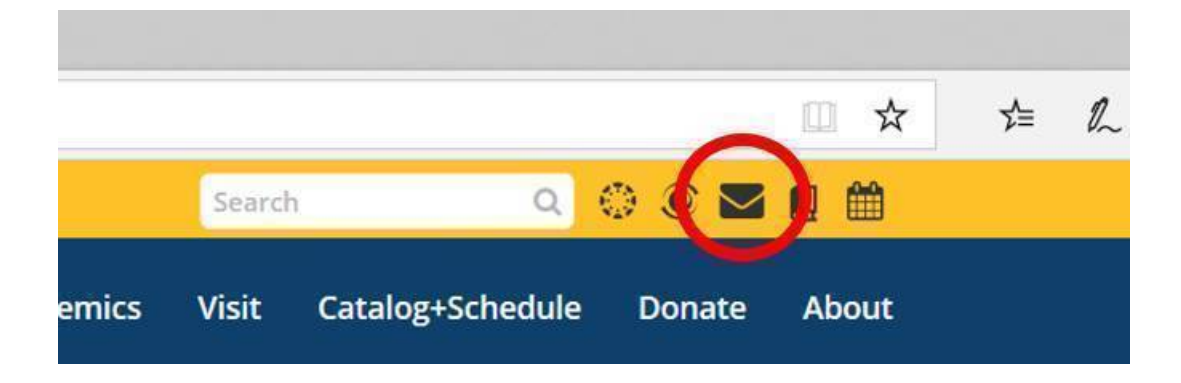

### **Step 3**.

Click on the link to the Office 365 portal after the sentence "To access your email via Office 365, go to the sign on portal at:" (https://o365.fullcoll.edu).

# **Campus Email**

Fullerton College provides access to Office 365, a web based service that provides a feature-rich set of tools for collaboration using Microsoft cloud-based products like Word, Excel, PowerPoint, OneDrive, SharePoint, Teams and cloud based email.

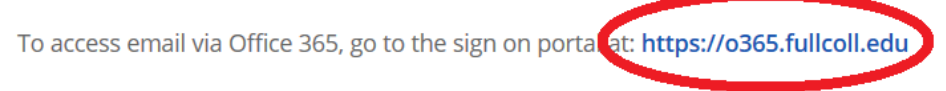

**Step 4.** You will be directed to the FCNet Office 365 page as seen in the image below. Click on the **Sign In** link

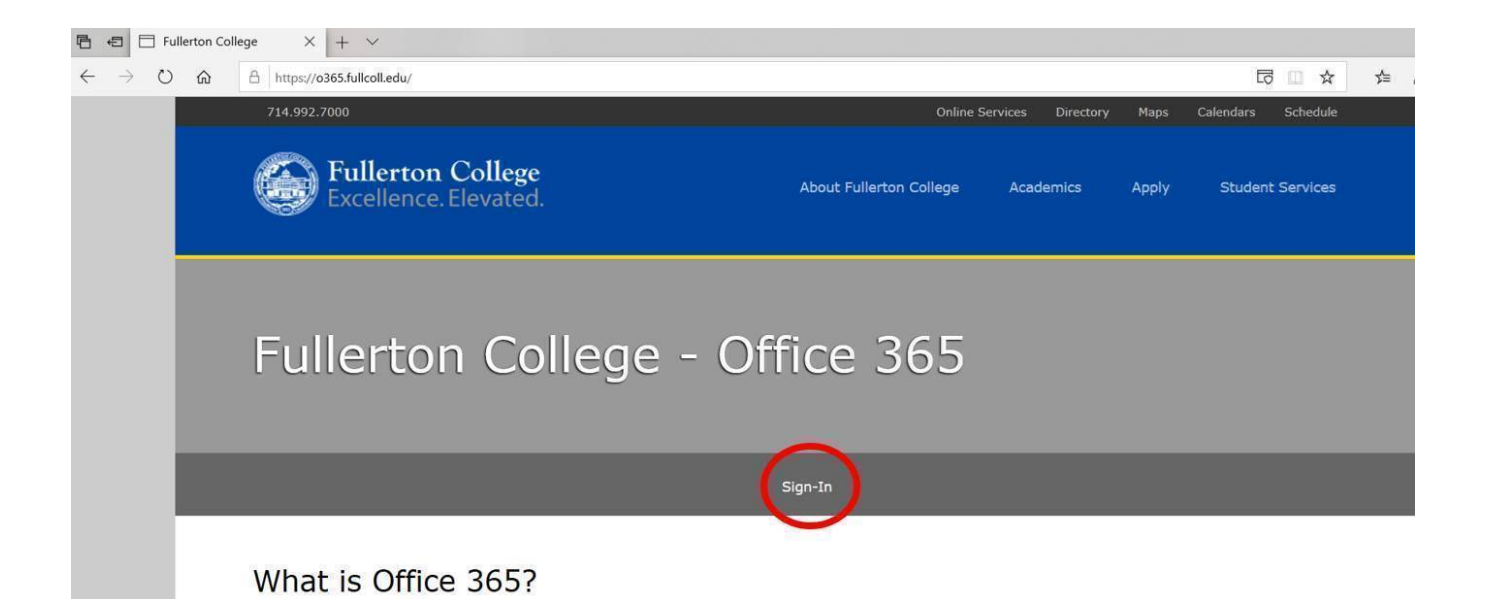

**Step 5.** Once you have signed in with your FCNet email address as the username and your FCNet password, click on the **Outlook** icon. If the page does not look like the image below the Outlook icon may be in a column of icons on the left side of the page.

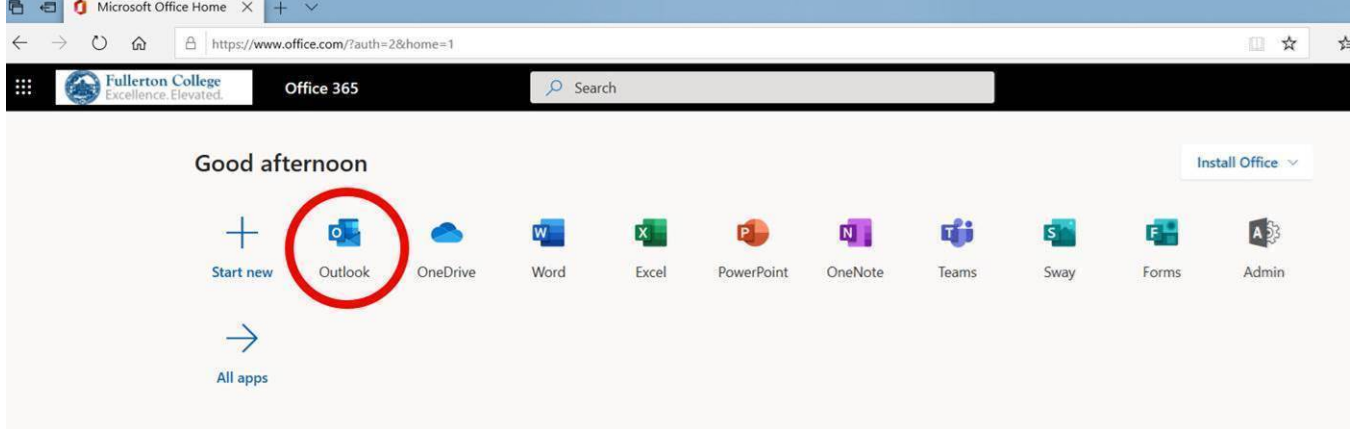

**Step 6.** From inside the Outlook application, click on the gear icon near your name in the upper right corner. Then, from the drop-down menu, click on **View all Outlook settings** near the bottom.

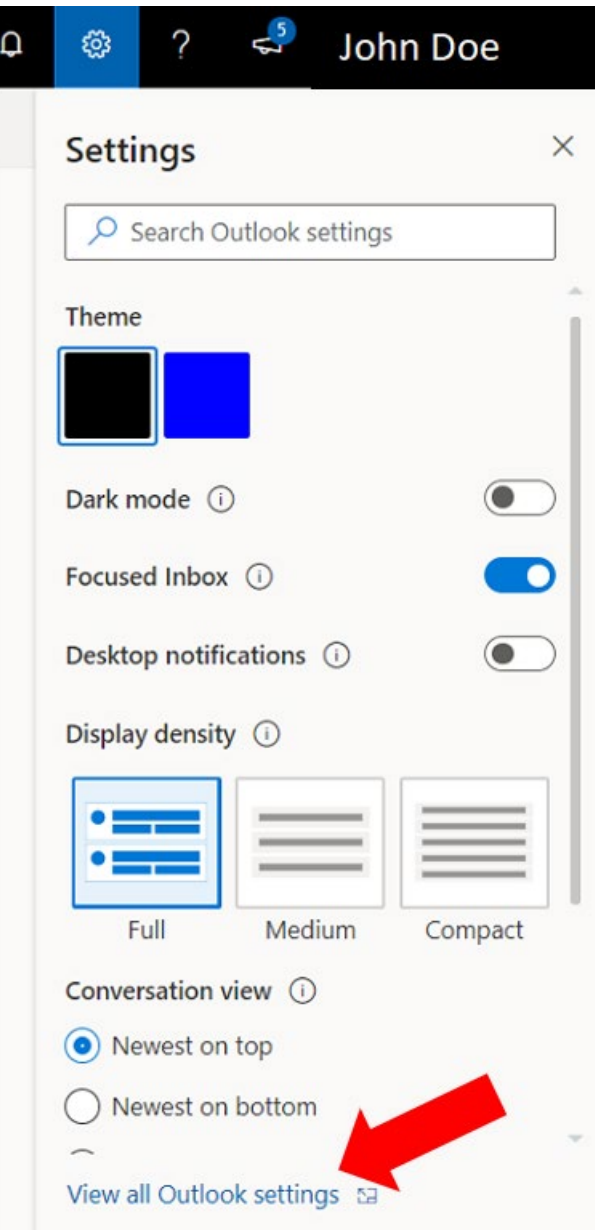

## **Step 7**. The Settings page will open with Mail and Layout selected. Click on **Forwarding**.

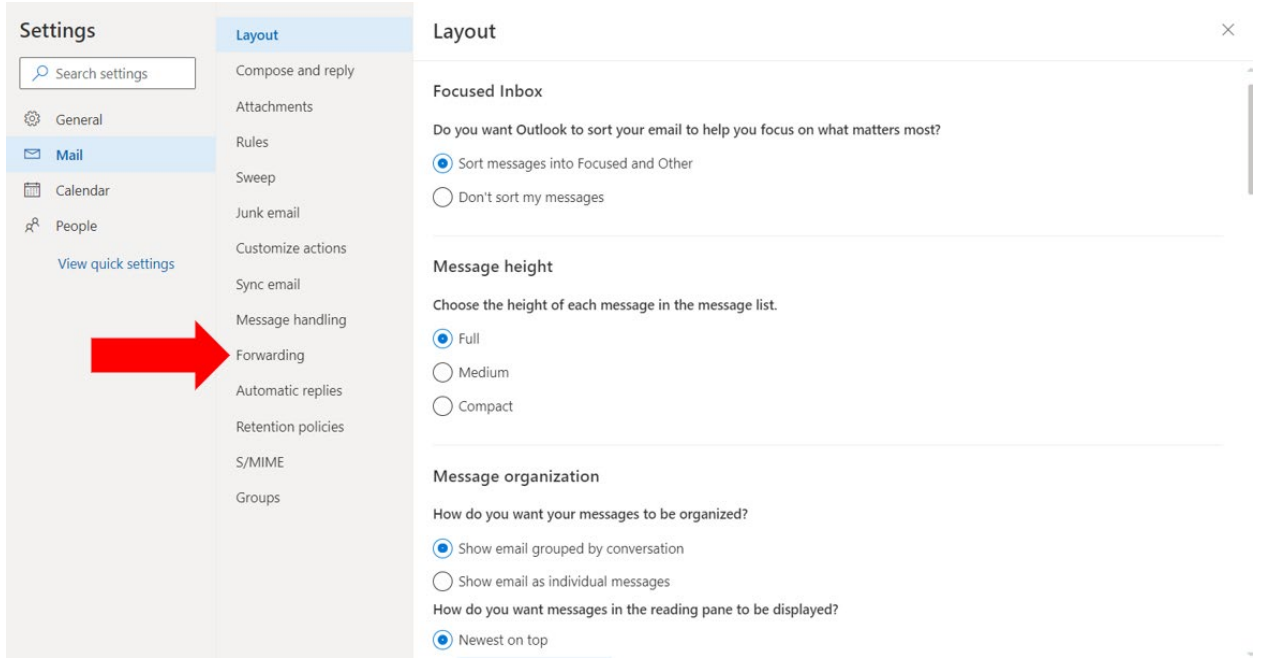

**Step 8.** If you have email forwarding enabled, the forwarding email address will be displayed.

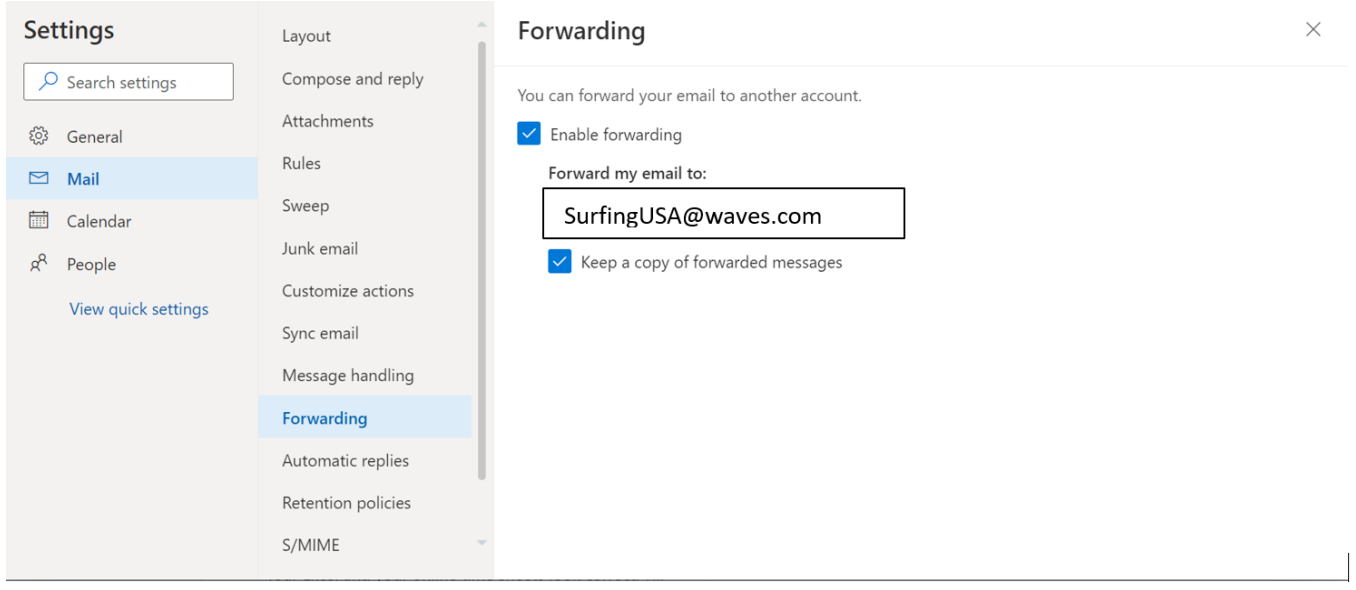

**Step 9.** Uncheck the box labeled **Enable forwarding**. Click on **Save** in the bottom right corner.

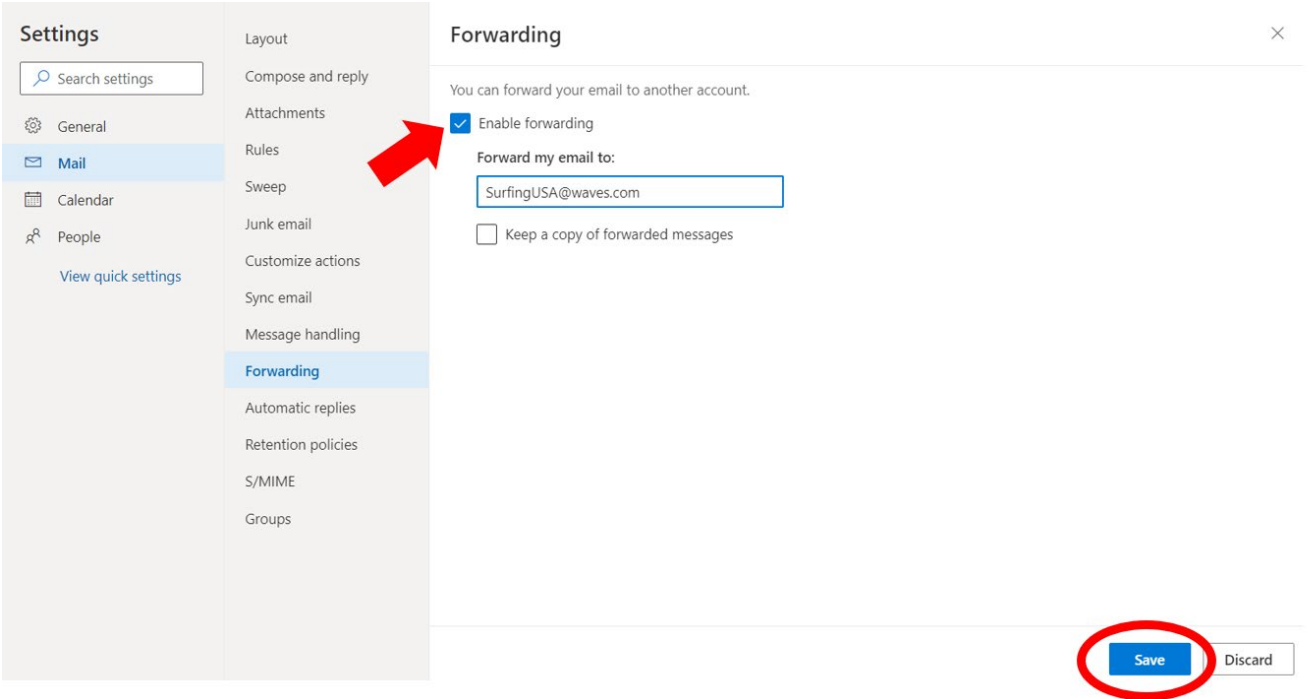

**Step 10.** Once your changes have been saved, confirm that the Enable forwarding check box is un-checked and the "Forward my email to:" box is blank.

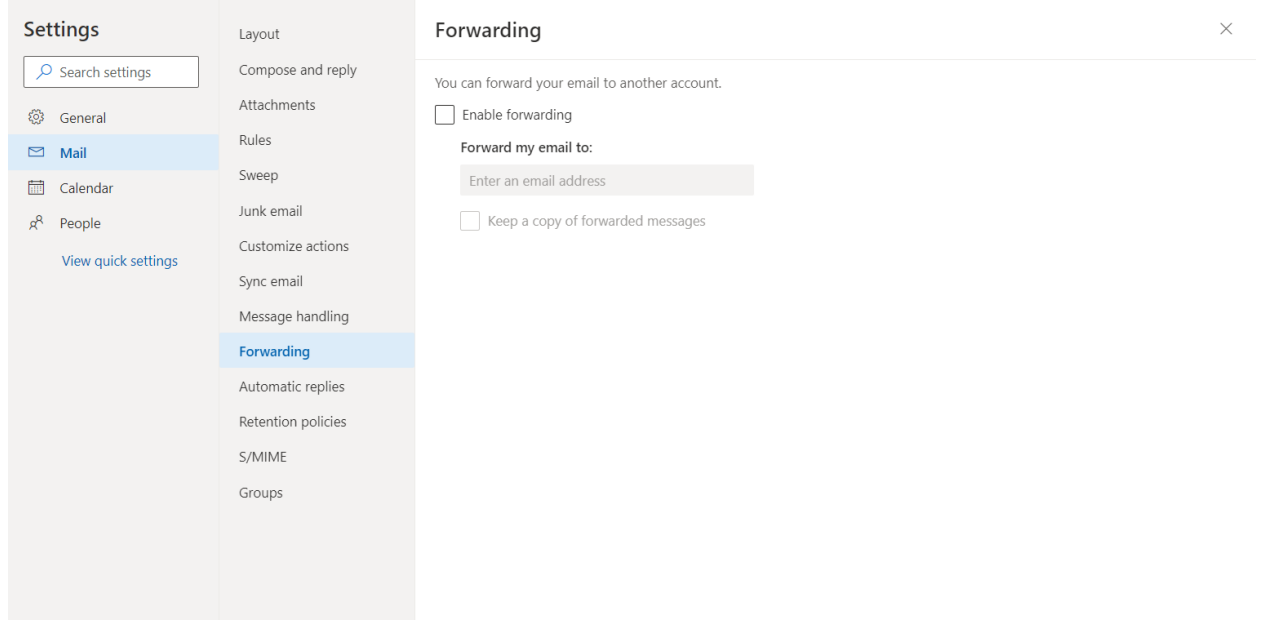

**Step 11.** Exit Settings by clicking the X in the upper right corner of the page.

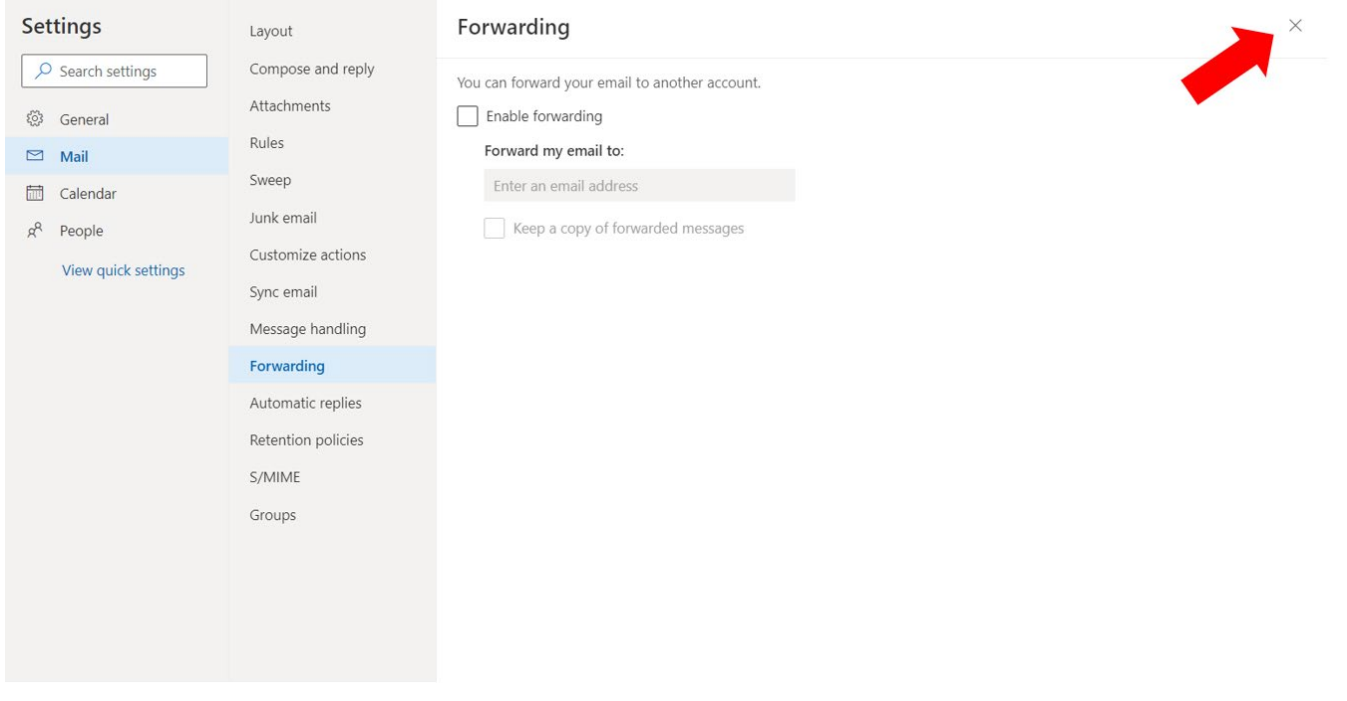

**Step 12.** You will be returned to your FCNet Outlook Email.

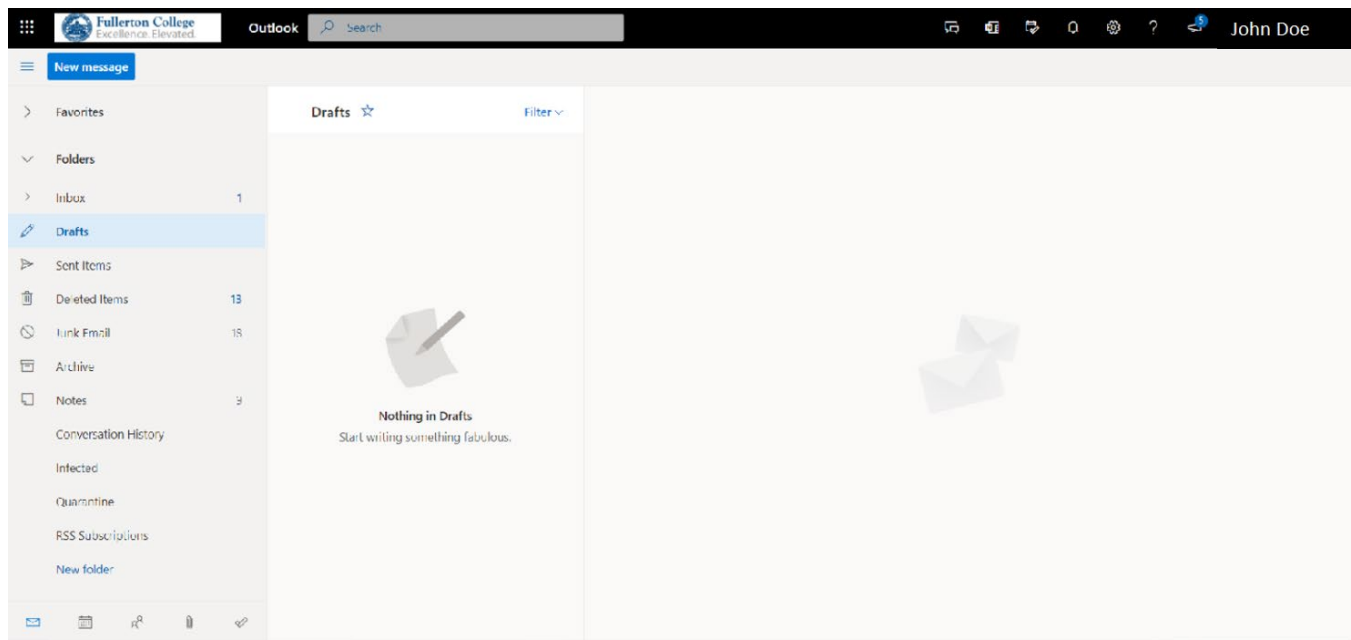

If you would like any assistance please contact the Fullerton College Academic Computing Technologies Help Desk at [helpdesk@fullcoll.edu](mailto:helpdesk@fullcoll.edu) or 714-992-7111.